# **CA Nimsoft Monitor**

# **Probe Guide for Active Directory Server ad\_server v1.4 series**

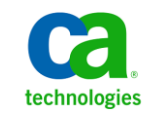

## **Legal Notices**

Copyright © 2013, CA. All rights reserved.

#### **Warranty**

The material contained in this document is provided "as is," and is subject to being changed, without notice, in future editions. Further, to the maximum extent permitted by applicable law, Nimsoft LLC disclaims all warranties, either express or implied, with regard to this manual and any information contained herein, including but not limited to the implied warranties of merchantability and fitness for a particular purpose. Nimsoft LLC shall not be liable for errors or for incidental or consequential damages in connection with the furnishing, use, or performance of this document or of any information contained herein. Should Nimsoft LLC and the user have a separate written agreement with warranty terms covering the material in this document that conflict with these terms, the warranty terms in the separate agreement shall control.

#### **Technology Licenses**

The hardware and/or software described in this document are furnished under a license and may be used or copied only in accordance with the terms of such license.

No part of this manual may be reproduced in any form or by any means (including electronic storage and retrieval or translation into a foreign language) without prior agreement and written consent from Nimsoft LLC as governed by United States and international copyright laws.

#### **Restricted Rights Legend**

If software is for use in the performance of a U.S. Government prime contract or subcontract, Software is delivered and licensed as "Commercial computer software" as defined in DFAR 252.227-7014 (June 1995), or as a "commercial item" as defined in FAR 2.101(a) or as "Restricted computer software" as defined in FAR 52.227-19 (June 1987) or any equivalent agency regulation or contract clause. Use, duplication or disclosure of Software is subject to Nimsoft LLC's standard commercial license terms, and non-DOD Departments and Agencies of the U.S. Government will receive no greater than Restricted Rights as defined in FAR 52.227-19(c)(1-2) (June 1987). U.S. Government users will receive no greater than Limited Rights as defined in FAR 52.227-14 (June 1987) or DFAR 252.227-7015 (b)(2) (November 1995), as applicable in any technical data.

#### **Trademarks**

Nimsoft is a trademark of CA.

Adobe®, Acrobat®, Acrobat Reader®, and Acrobat Exchange® are registered trademarks of Adobe Systems Incorporated.

Intel® and Pentium® are U.S. registered trademarks of Intel Corporation.

Java(TM) is a U.S. trademark of Sun Microsystems, Inc.

Microsoft® and Windows® are U.S. registered trademarks of Microsoft Corporation.

Netscape(TM) is a U.S. trademark of Netscape Communications Corporation.

Oracle® is a U.S. registered trademark of Oracle Corporation, Redwood City, California.

UNIX® is a registered trademark of the Open Group.

ITIL® is a Registered Trade Mark of the Office of Government Commerce in the United Kingdom and other countries.

All other trademarks, trade names, service marks and logos referenced herein belong to their respective companies.

For information on licensed and public domain software, see the *Nimsoft Monitor Third-Party Licenses and Terms of Use* document at[: http://docs.nimsoft.com/prodhelp/en\\_US/Library/index.htm?toc.htm?1981724.html.](http://docs.nimsoft.com/prodhelp/en_US/Library/index.htm?toc.htm?1981724.html)

## **Contact CA Nimsoft**

#### **Contact CA Support**

For your convenience, CA Technologies provides one site where you can access the information that you need for your Home Office, Small Business, and Enterprise CA Technologies products. At [http://ca.com/support,](http://www.ca.com/support) you can access the following resources:

- Online and telephone contact information for technical assistance and customer services
- Information about user communities and forums
- Product and documentation downloads
- CA Support policies and guidelines
- Other helpful resources appropriate for your product

#### **Providing Feedback About Product Documentation**

Send comments or questions about CA Technologies Nimsoft product documentation to [nimsoft.techpubs@ca.com.](mailto:nimsoft.techpubs@ca.com)

To provide feedback about general CA Technologies product documentation, complete our short customer survey which is available on the CA Support website at [http://ca.com/docs.](http://www.ca.com/docs)

# **Contents**

## **Chapter 1: Overview**

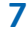

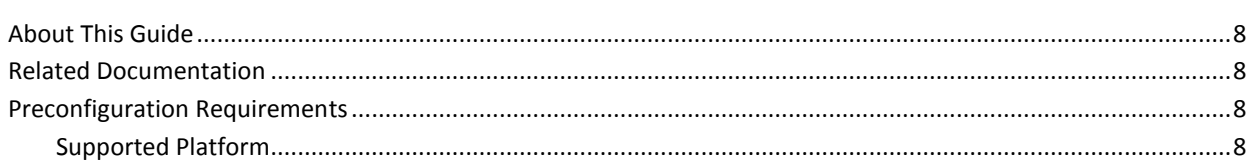

## **Chapter 2: Configuration Details**

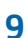

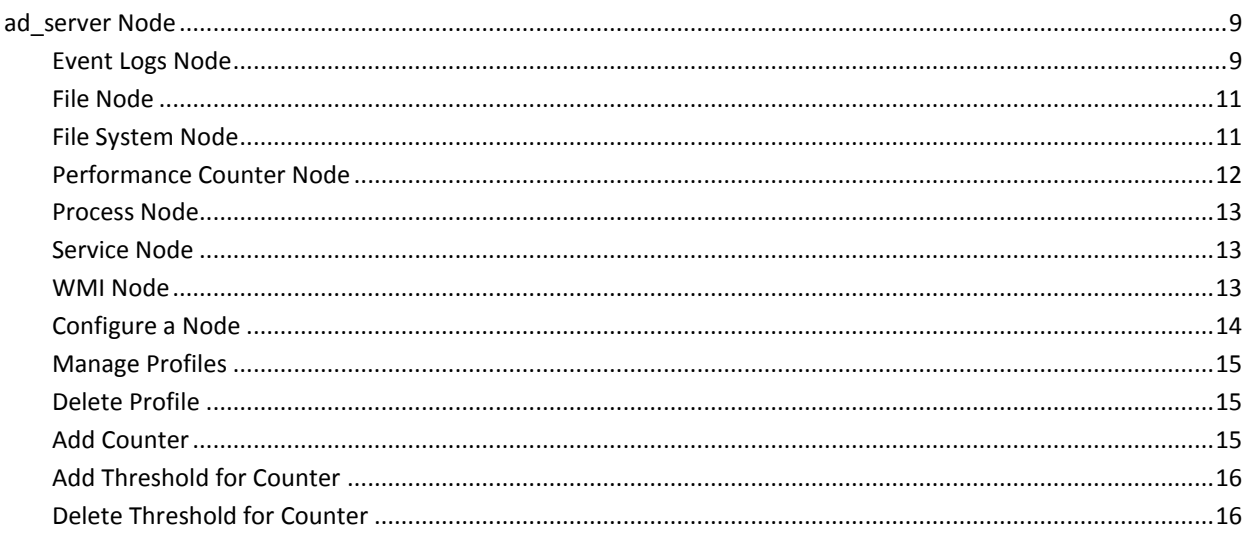

## **Chapter 3: QoS Threshold Metrics**

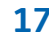

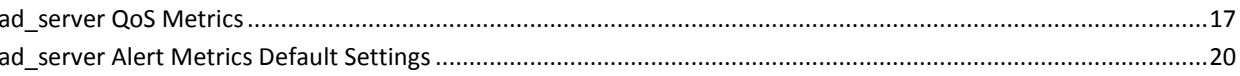

## **Documentation Changes**

This table describes the version history for this document.

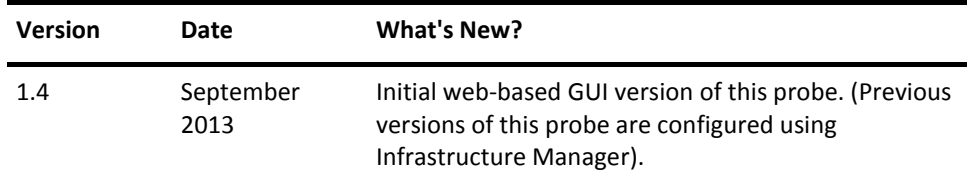

# <span id="page-6-0"></span>**Chapter 1: Overview**

The Active Directory Server probe monitors the selected checkpoints on Active Directory. These checkpoints measure the availability and response time of the active directory server and perform the health checks to prevent outage and degradation conditions.

Active Directory is the directory service included with the Windows servers to manage the identities and relationships that make up network environments.

The probe uses monitoring profiles, which are classified in the following seven predefined groups or categories:

- **Event Logs:** Monitoring the event logs for specific event IDs contents. For example, messages.
- **Filesystems:** Monitoring the file systems for specific patterns.
- **Files:** Monitoring for specific files.
- Performance Counters: Monitoring the performance counters for a wide range of system objects. For example, disk, CPU performance, and memory print queues.
- **Processes:** Monitoring the wide range of counters for the different processes running on the system.
- Services: Monitoring the services outside the Active Directory that are essential to the proper operation of Active Directory.
- **WMI:** Checking authentication failures and the inability to access resources.

**Note:** The probe does not support the WMI of Datatype Reference.

Each of these categories can contain several profiles. The Active Directory Server probe is delivered with a default configuration with a selected set of profiles to be monitored. You can define your own profiles containing more than one counter.

This section contains the following topics:

[About This Guide](#page-7-0) (see page 8) [Related Documentation](#page-7-1) (see page 8) [Preconfiguration Requirements](#page-7-2) (see page 8)

## <span id="page-7-0"></span>**About This Guide**

This guide is for the CA Nimsoft Monitor Administrator to help understand the configuration of the Active Directory Server probe.

This guide contains the following information:

- An overview of the Active Directory Server probe.
- The related documentation for previous probe versions, release notes, and so on.
- The configuration details of the probe including information for the fields that are required to configure the probe.
- The common procedures that can be used in the probe configuration.
- Field description with their default values.

**Important!** The field description for intuitive terms in the GUI has not been included in the document.

### <span id="page-7-1"></span>**Related Documentation**

For related information that may be of interest, see the following material:

#### **Related Documentation**

Documentation for other versions of the ad\_server probe

Th[e Release Notes](http://docs.nimsoft.com/prodhelp/en_US/Probes/AdminConsole/ad_server/ReleaseNotes/index.htm) for the ad server probe

[User documentation for the Admin Console](http://docs.nimsoft.com/prodhelp/en_US/AdminConsole/6.5/index.htm)

*Monitor Metrics Reference Information for CA Nimsoft Probes* [\(http://docs.nimsoft.com/prodhelp/en\\_US/Probes/ProbeReference/index.htm\)](http://docs.nimsoft.com/prodhelp/en_US/Probes/ProbeReference/index.htm)

## <span id="page-7-2"></span>**Preconfiguration Requirements**

This section contains the preconfiguration requirements for the Active Directory Server probe.

#### <span id="page-7-3"></span>**Supported Platform**

Refer to the [Nimsoft Compatibility Support Matrix](http://support.nimsoft.com/downloads/doc/NMSCompatibility_SupportMatrix_current.pdf) for the latest information about supported platforms. See also the **Support Matrix for Nimsoft Probes for more specific** information about the Active Directory Server probe.

# <span id="page-8-0"></span>**Chapter 2: Configuration Details**

The Active Directory Server probe is configured to monitor health and performance of the Active Directory (AD) server by configuring the threshold parameters for counters. This probe is delivered with a default configuration with a selected set of monitoring counters.

**Note:** The Active Directory Server probe is a local probe, which monitors the AD Server of the host system only.

This section contains the following topics:

[ad\\_server Node](#page-8-1) (see page 9)

### <span id="page-8-1"></span>**ad\_server Node**

In this node, you can view the probe information and can configure the general properties of the Active Directory Server probe. You can also configure the log level of the probe.

#### **Navigation:** ad\_server

Set or modify the following values that are based on your requirement:

#### **ad\_server > Probe Information**

This section provides information about the probe name, probe version, start time of the probe, and the vendor who created the probe.

#### **ad\_server > General Config**

This section is used to configure the log level of the probe.

**Note:** Recommendation is to select a lower log level during the normal operation and minimize the disk consumption. You can increase the log level while debugging.

#### <span id="page-8-2"></span>**Event Logs Node**

The **Event Logs** node is used to create and configure the monitoring profiles for monitoring the event logs of the host system. Each monitoring profile is displayed as the child node of the **Event Logs** node.

#### **<Profile Name> Node**

The *profile name* is used to configure properties for monitoring the event logs of the host system.

**Note:** This node is referred as the *profile name* node in this document as it displays the name of the monitoring profile, which is user-configurable.

**Navigation:** ad\_server > Event Logs > *profile name*

Set or modify the following values that are based on your requirement:

#### *profile name* **> General**

This section displays the properties which are defined at time of creating a profile. You can configure these properties when the changes are required.

- Sample Data Every: Defines the time interval for executing the profile and collecting data.
- Sample Data Every (Unit): Specifies a unit of time interval. The valid units are seconds, minutes, hours, or days.
- Startup Delay: Defines a time delay after activating the profile for start collecting data from the AD Server.
- Startup Delay (Unit): Specifies a unit of time delay. The valid units are seconds, minutes, hours, or days.

#### *profile name* **> Event Log**

This section defines the criteria for monitoring the Windows Event Logs.

- Log: Specifies the log file from which the probe fetches the events for monitoring.
- Computer: Defines the computer name on which the event has occurred.
- Source/Publisher: Defines the source or the publisher from where the event has logged.
- Severity: Specifies the severity of the event.
- User: Defines the Windows user account for whom the event was generated.
- Category: Defines the event category. For example, Service State Event.
- Event ID: Defines the unique identification number of the event.
- Message: Defines the message text of the event. You can use the regular expressions for matching the message string.

#### *profile name* **> Counter: Counter Name**

This section is used for configuring the thresholds for the counter and displays a list of counters that are configured earlier. The **New** and **Delete** options are used for managing the list of thresholds for the counter. A separate section is displayed for each counter, which is added to the profile for monitoring.

■ Publish Data: Allows the probe for generating the QoS messages.

Default: Not selected

**Note:** This field appears if the counter generates the QoS messages.

- Threshold: Defines the threshold value of the counter for generating alarms.
- Operator: Specifies the threshold operator for comparing the actual value with the threshold value.
- Severity: Specifies the severity of the alarm message.
- Message: Specifies the alarm message to be issued when the threshold value is breached.

#### <span id="page-10-0"></span>**File Node**

The **File** node is used for monitoring files of the host system. Each monitoring profile is displayed as the child node of the **File** node.

#### **<Profile Name> Node**

This node allows you to define files, which the profile monitors.

**Navigation:** ad\_server > Files > *profile name*

Set or modify the following values that are based on your requirement:

#### *profile name* **> File**

This section allows you to define the complete path of the file to be monitored.

**Note:** The field descriptions for the **General** and the **Counter: Counter Name** sections are same as described in the **Event Logs** node.

#### <span id="page-10-1"></span>**File System Node**

The **File System** node defines the file system (for example, **C:** and **C:\program Files**) and allows you to create a monitoring profile. The Active Directory Server probe checks the directory existence, file existence, size of the directory, and age of the oldest and newest file.

#### **<Profile Name> Node**

This node allows you to configure the file system, which the profile monitors.

**Navigation:** ad\_server > File System > *profile name*

Set or modify the following values that are based on your requirement:

#### *profile name* **> File System**

This section allows you to define the complete path of the directory to be monitored.

- Directory: Defines the complete path of the directory or file system for monitoring.
- Pattern: Defines the pattern (for example, the name of a file) to be searched for within the file system.
- Include Subdirectories: Allows you to include sub directories to be searched for within the file system.

**Note:** The field descriptions for the **General** and the **Counter: Counter Name** sections are same as described in the **Event Logs** node.

#### <span id="page-11-0"></span>**Performance Counter Node**

The **Performance Counter** node allows you to create a monitoring profile for providing and consuming performance data from the performance counters. This data provides health information about Operating System, Network, Applications, Services, and so on.

#### **<Profile Name> Node**

The *profile name* node configures a monitoring profile for consuming data from the performance counters. This data is used for comparing actual values with the threshold values and generate alarms and QoS.

**Navigation:** ad\_server > Performance Counters > *profile name*

Set or modify the following values that are based on your requirement:

#### *profile name* **> Performance Counter**

This section allows you to define the object and instance that the profile monitors.

- Object: Specifies the performance object that is available on the host for monitoring.
- Instance: Specifies an instance of the object.

**Note:** The field descriptions for the **General** and the **Counter: Counter Name** sections are same as described in the **Event Logs** node.

#### <span id="page-12-0"></span>**Process Node**

The **Process** node allows you to monitor the processes that are running on the host system (for example, **notepad.exe**).

#### **<Profile Name> Node**

The *profile name* node allows you to configure the monitoring parameters of the process, which the probe is monitoring.

**Navigation:** ad\_server > Process > *profile name*

Set or modify the following values that are based on your requirement:

#### *profile name* **> Process**

This section allows you to specify the process that the profile is monitoring.

**Note:** The field descriptions for the **General** and the **Counter: Counter Name** sections are same as described in the **Event Logs** node.

#### <span id="page-12-1"></span>**Service Node**

The **Service** node allows you to monitor the services that are running on the host system (for example, **Dnscache**).

#### **<Profile Name> Node**

The *profile name* node allows you to configure the monitoring parameters of the service, which the probe is monitoring.

**Navigation:** ad\_server > Service > *profile name*

Set or modify the following values that are based on your requirement:

#### *profile name* **> Service**

This section allows you to specify the process that the profile is monitoring.

**Note:** The field descriptions for the **General** and the **Counter: Counter Name** sections are same as described in the **Event Logs** node.

#### <span id="page-12-2"></span>**WMI Node**

The **WMI** node is used for creating a monitoring profile for getting WMI-related data from the host system. The WMI is used for consolidating the management of devices and applications in a network from the Windows environment.

#### **<Profile Name> Node**

The *profile name* node allows you to configure the WMI parameters for getting status of the local and remote systems.

**Navigation:** ad\_server > WMI > *profile name*

Set or modify the following values that are based on your requirement:

#### *profile name* **> WMI**

This section allows you to specify the process that the profile is monitoring.

- Namespace: Specifies the namespace of the WMI for monitoring. For example, **CIMV2**.
- Class: Specifies a class of the selected namespace for monitoring. For example, **Win32\_process**.
- Instance: Specifies the instance of the selected class for monitoring, when more than one are found. For example, **notepad.exe**.

**Note:** The field descriptions for the **General** and the **Counter: Counter Name** sections are same as described in the **Event Logs** node.

#### <span id="page-13-0"></span>**Configure a Node**

This procedure provides the information to configure a particular section within a node.

Each section within the node allows you to configure the properties of the probe. You can monitor the health and performance of the AD Server by gathering data about the monitoring checkpoints.

#### **Follow these steps:**

- 1. Select the appropriate navigation path.
- 2. Update the field information and click **Save**.

The specified section of the probe is configured.

The probe is now ready for monitoring the health and performance of the AD Server.

#### <span id="page-14-0"></span>**Manage Profiles**

In the probe GUI, the navigation pane consists of a parent node. Under the parent node, there are some predefined groups, which are Event Logs, Files, File System, Performance Counter, Process, Service, and WMI. You can add child nodes under these predefined groups. These child nodes correspond to the unique profiles, which are configured for the probe to start monitoring. To configure a profile, information is entered or selected in the fields, appearing for the selected profile.

#### **Follow these steps:**

- 1. Click the **Options** icon next to the appropriate group node in the navigation pane.
- 2. Click the **Add Profile** option.
- 3. Enter profile details in the **New Profile** dialog and click **Submit**.

The profile is saved and you can configure the profile properties for monitoring the AD Server.

#### <span id="page-14-1"></span>**Delete Profile**

You can delete an existing profile of a predefined group when you no longer want the probe to monitor it.

#### **Follow these steps:**

- 1. Click the **Options** icon next to the *profile name* node that you want to delete.
- 2. Click the **Delete Profile** option.

The profile is deleted. Alternatively, deactivate a monitoring profile for avoiding a reconfiguration of the profile when the requirement comes again.

#### <span id="page-14-2"></span>**Add Counter**

You can add a counter for a monitoring profile. A counter defines the area, which the profile monitors. For each type of profile, there is a list of predefined counters. You can add one or more of these counters to the profile.

#### **Follow these steps:**

- 1. Click the **Options** icon next to the *profile name* node in the navigation pane.
- 2. Click the **Add Counter** option.

3. Select the counter from the **Name** drop-down menu and click **Submit**.

The new counter is added as a separate section in the right pane.

**Note:** You can add counters for every predefined group or category. The option to add a counter for a profile appears only when certain selection criteria are met, depending on which predefined group is selected.

#### <span id="page-15-0"></span>**Add Threshold for Counter**

The probe GUI allows you to add a threshold for a counter that defines the performance criteria to raise alarm when the threshold value breaches.

#### **Follow these steps:**

- 1. Select the *profile name* node in the navigation pane.
- 2. Click the **New** button in the **Counter** section for which you want to add a threshold.
- 3. Update the field information and click **Save**.

The threshold details are added, which defines the performance criteria to raise alarm with the specific severity and message.

#### <span id="page-15-1"></span>**Delete Threshold for Counter**

You can delete a threshold for a counter when you no longer require it.

#### **Follow these steps:**

- 1. Select the *profile name* node in the left navigation pane.
- 2. Select the threshold in the table of the **Counter** section, which you want to delete.
- 3. Click the **Delete** button in the **Counter** section.
- 4. Click **Save**.

The selected threshold is deleted.

# <span id="page-16-0"></span>**Chapter 3: QoS Threshold Metrics**

Many Nimsoft Monitor probes are shipped with some default QoS threshold values set. The default threshold values provide an idea of the type of values to be entered in the fields. These default values are not necessarily recommended best practice values. To aid in tuning thresholds and reducing false-positive alarms, this section describes the QoS metrics and provides the default QoS thresholds.

This section contains the following topics:

ad server QoS Metrics (see page 17) ad server Alert Metrics Default Settings (see page 20)

## <span id="page-16-1"></span>**ad\_server QoS Metrics**

The following table describes the checkpoint metrics that can be configured using the ad\_server probe.

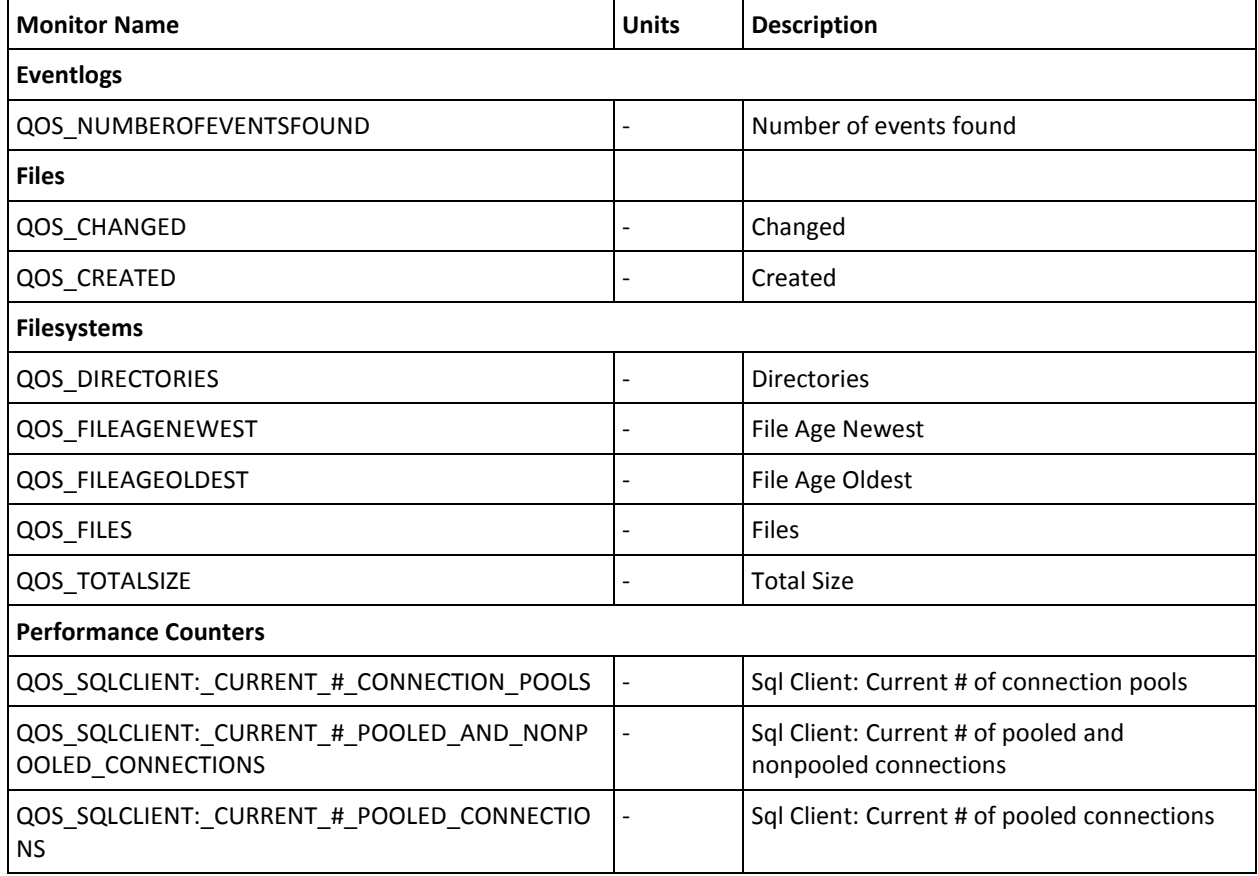

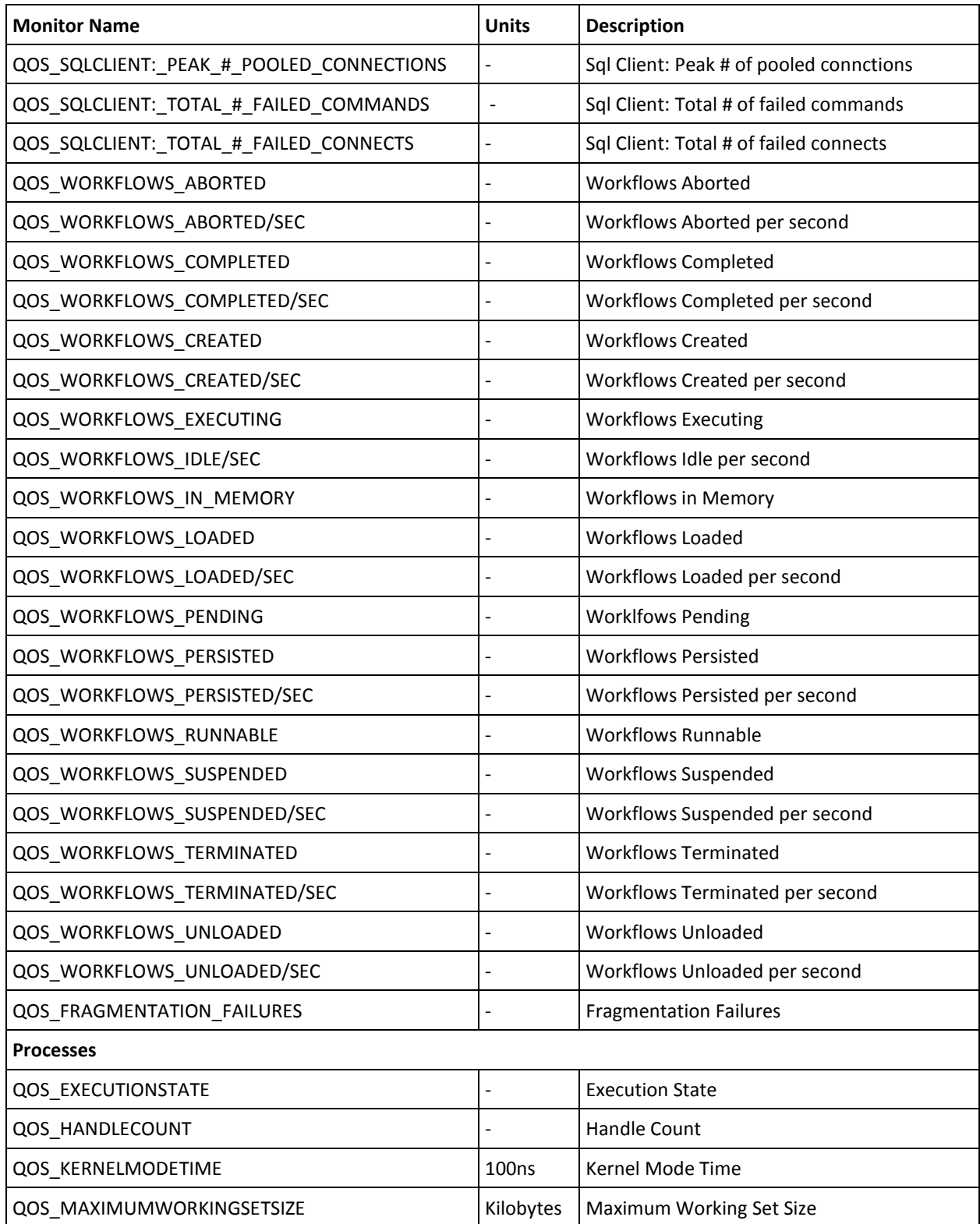

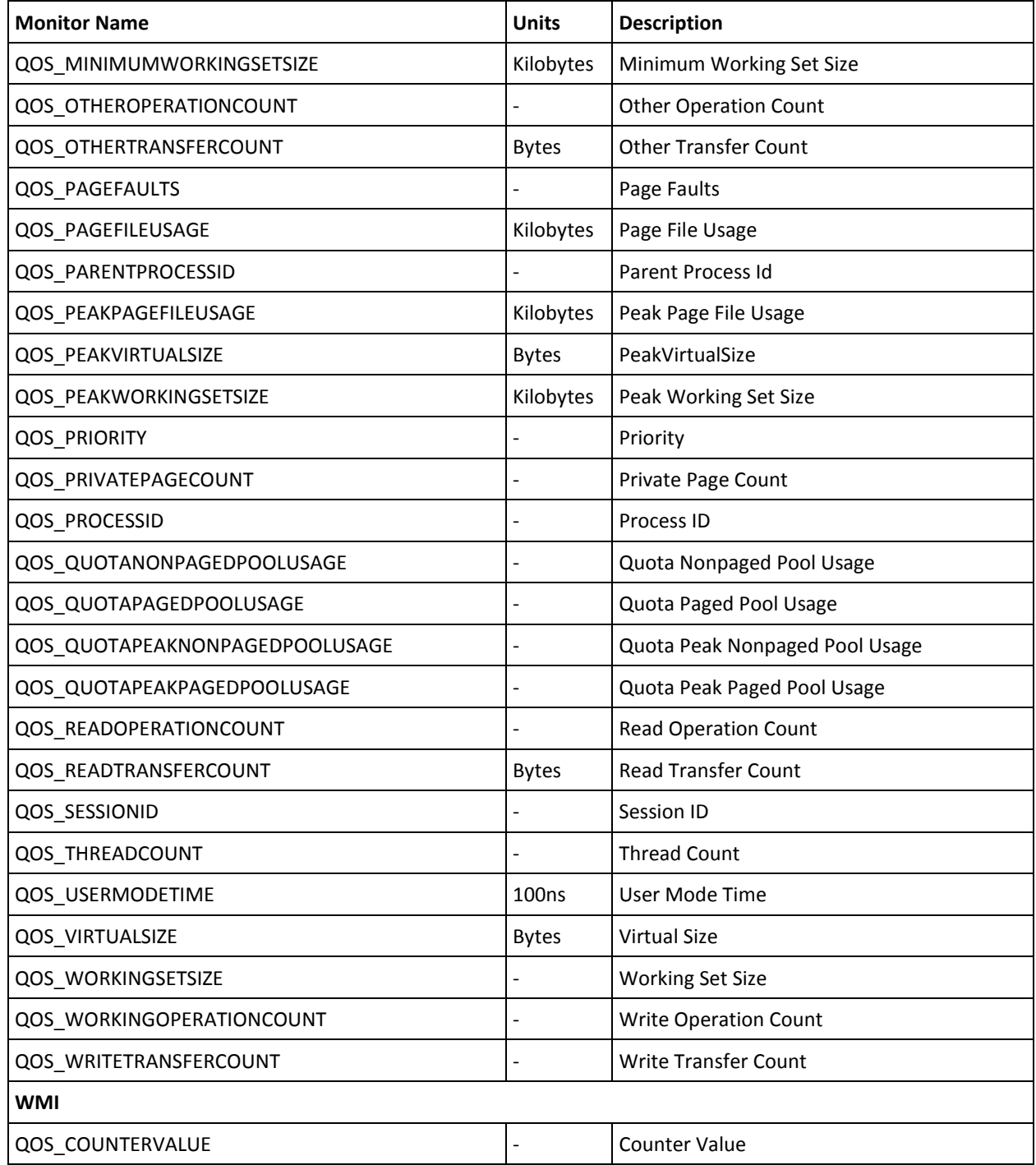

## <span id="page-19-0"></span>**ad\_server Alert Metrics Default Settings**

This section contains the alert metric default settings for the ad\_server probe.

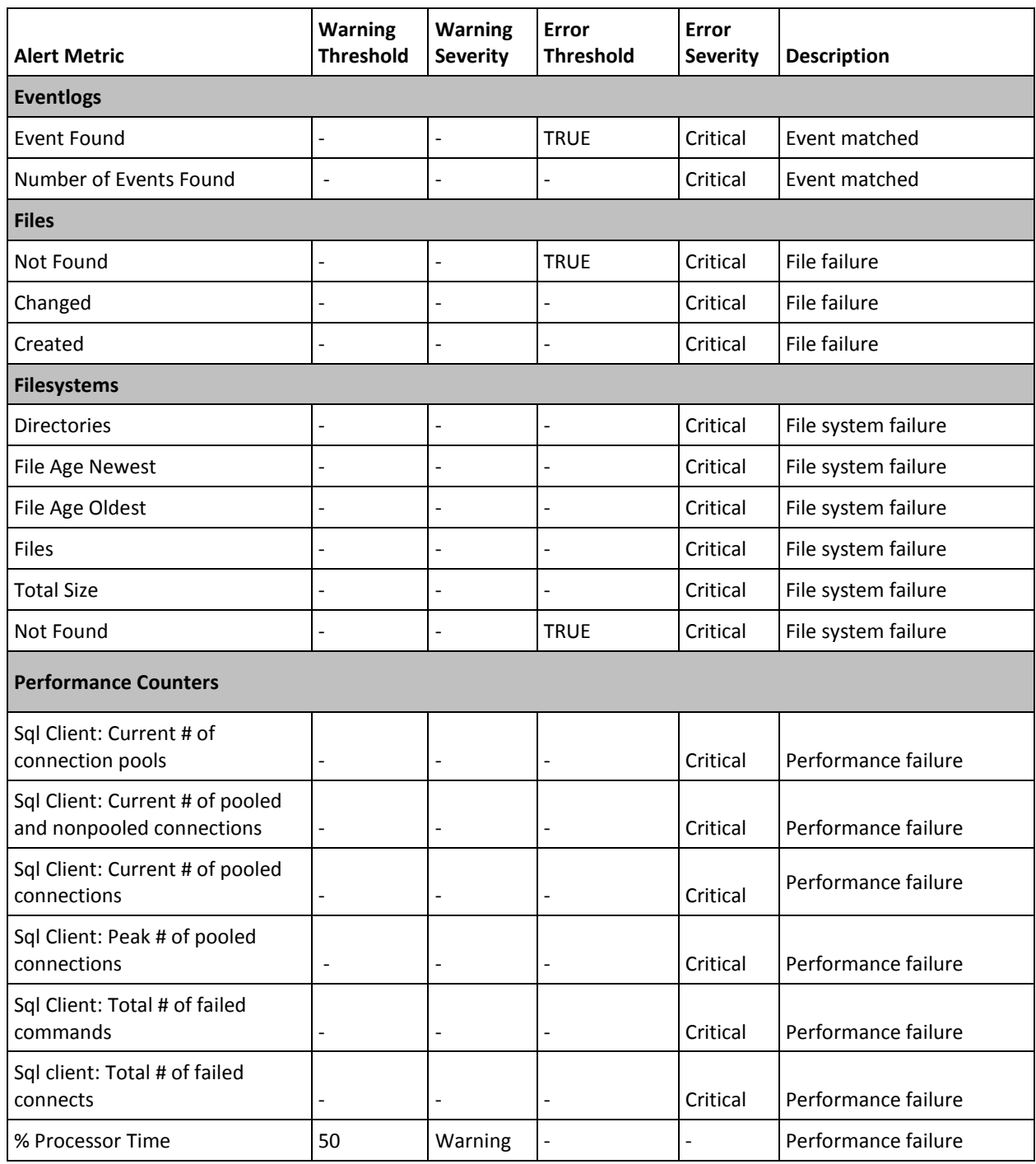

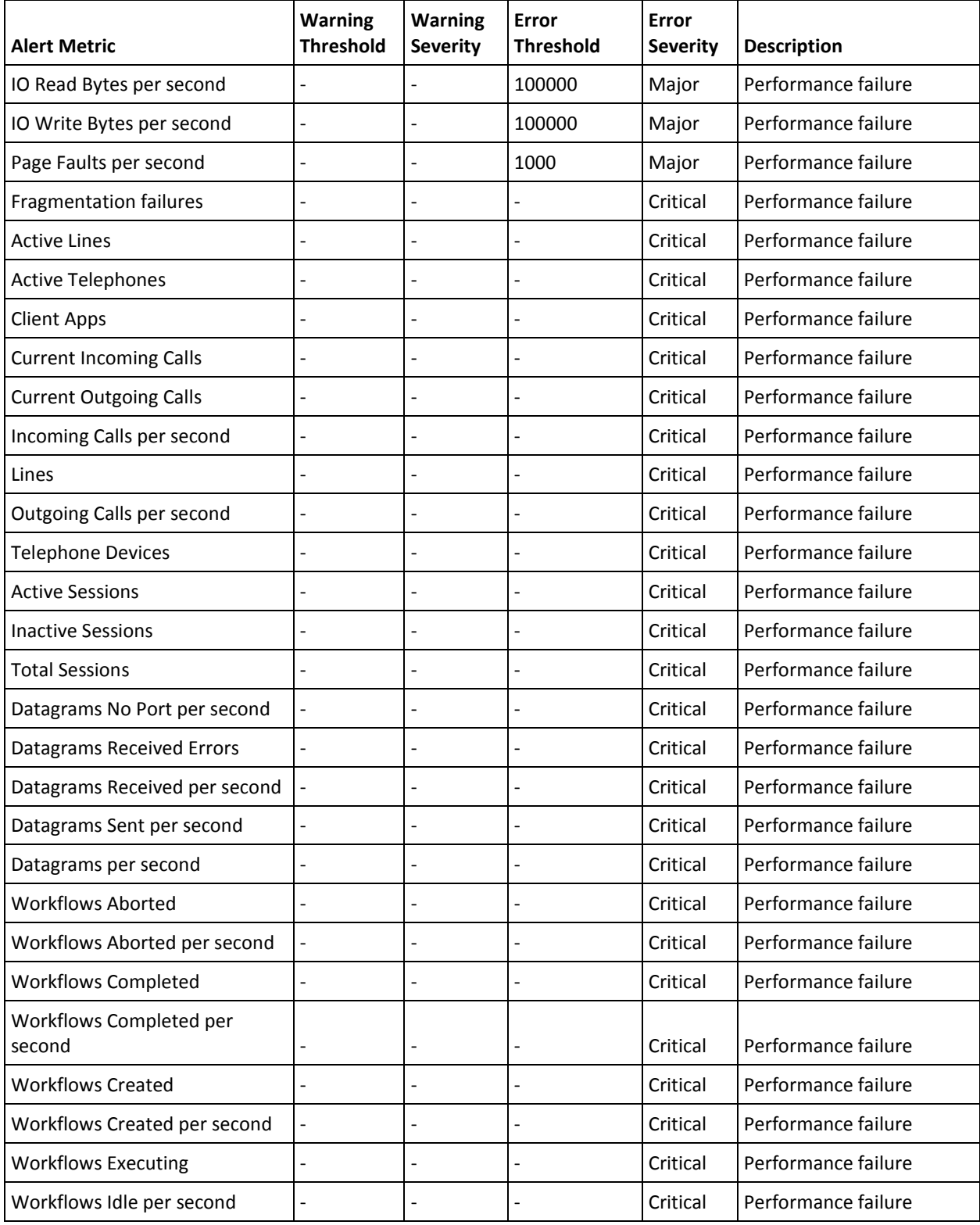

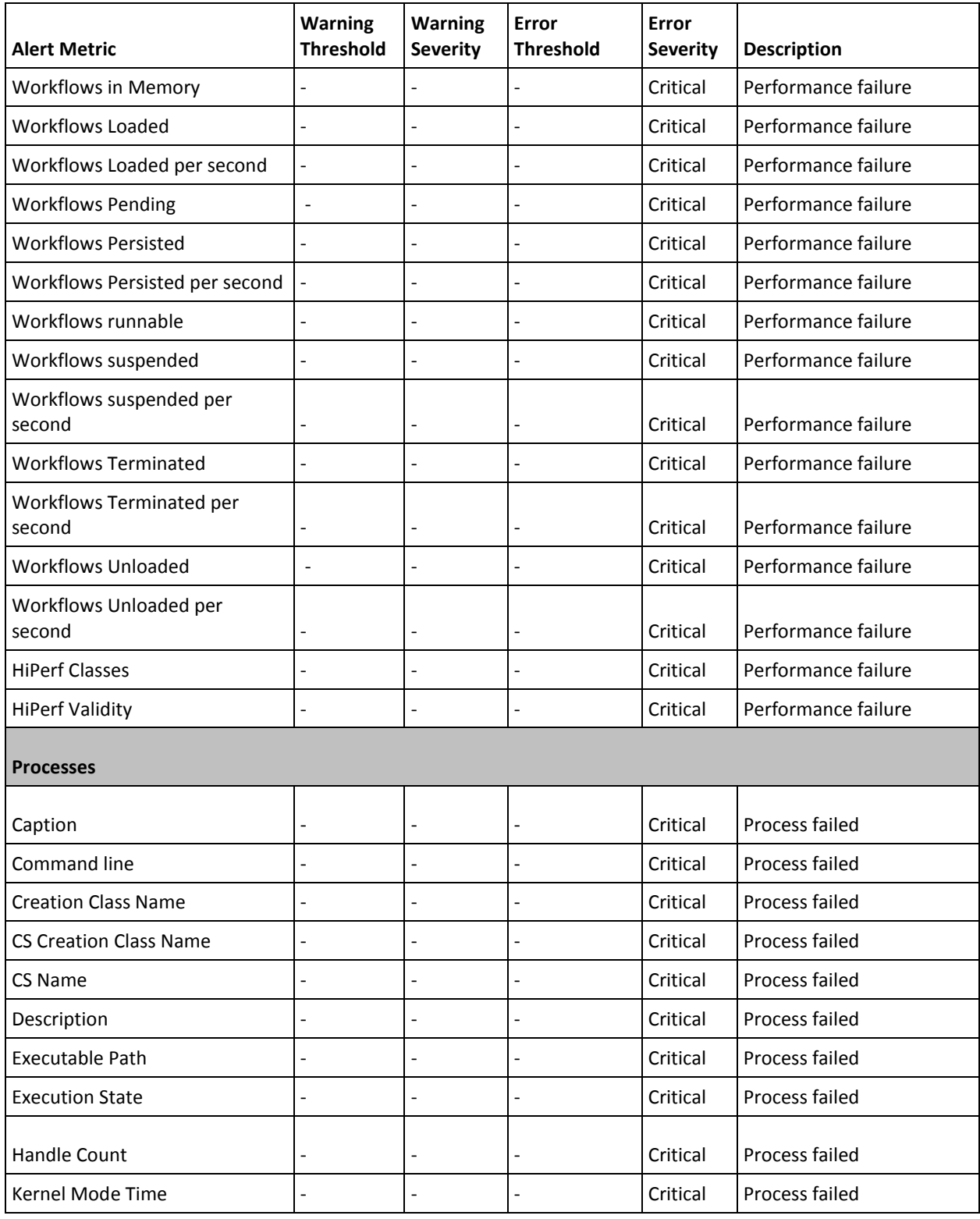

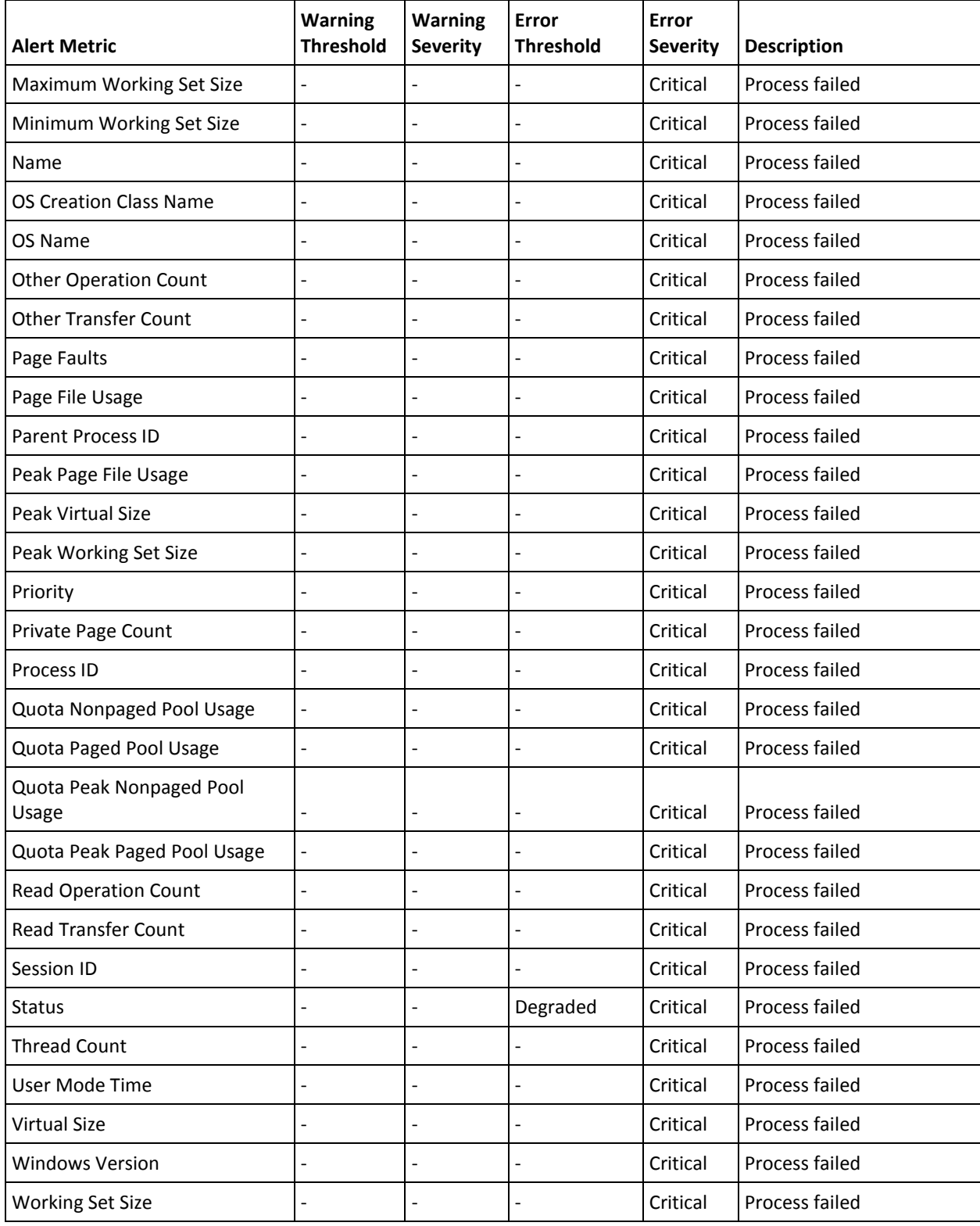

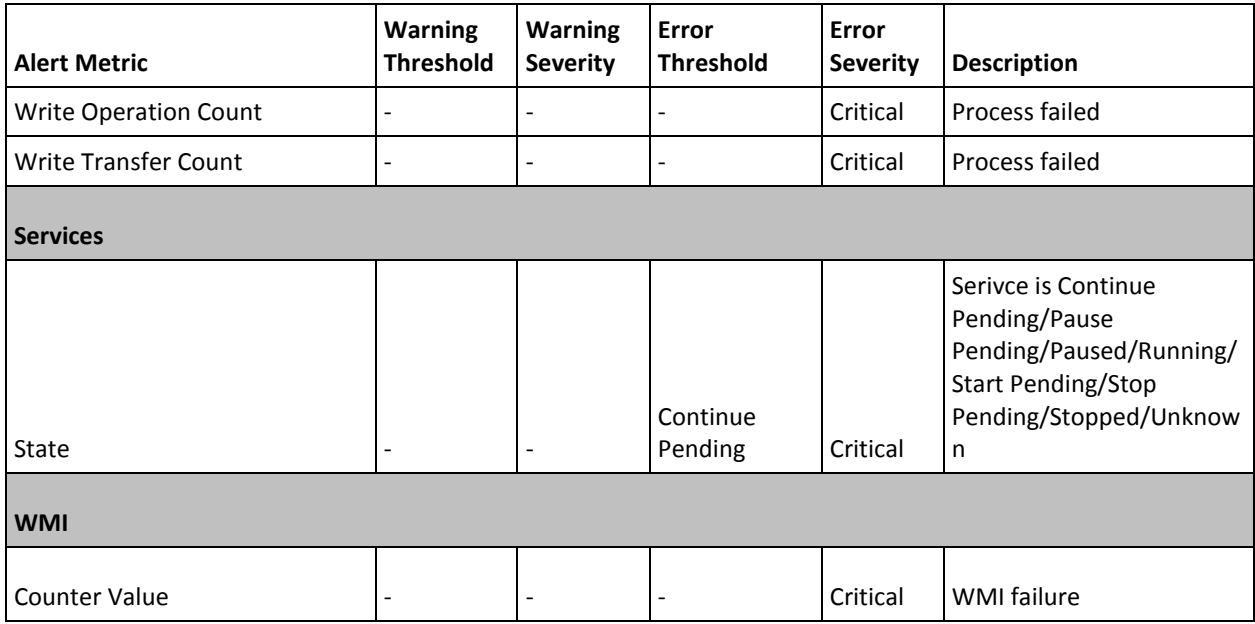